# **Руководство по подключению IP\*Box'а**

Всего мы имеем дело с 3-мя видами IP\*Box'ов:

- 1. IP-Box к спутниковому тюнеру EVO 700S для NEWCAMD серверов (Рис.1, слева).
- 2. IP-Box к тюнерам с протоколом шаринга EVO 700S/Golden Interstar,
- BigSat/Globo/Opticum/Digital, Openbox, Eurosat (Рис.1, справа).
- 3. IP-Box в пластмасовом корпусе (Рис.2).

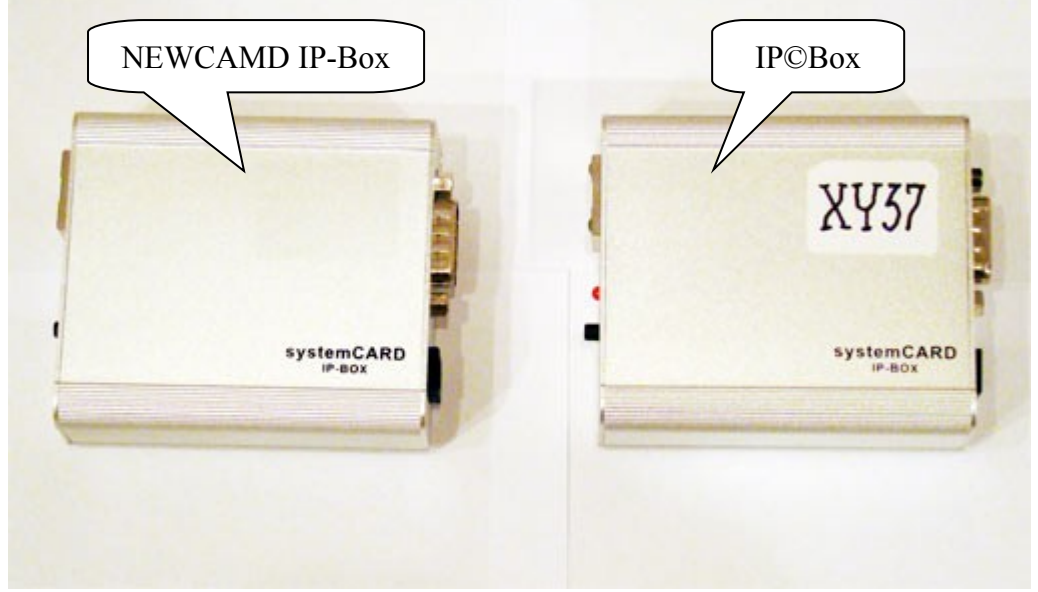

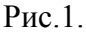

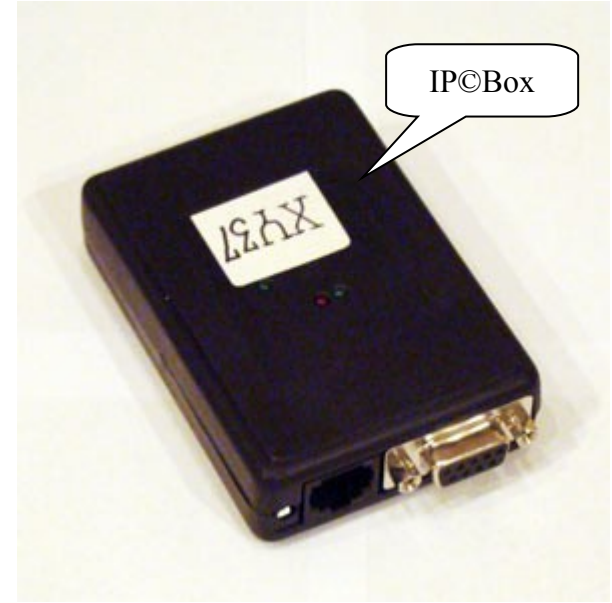

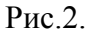

IP-Box на рис.2 функционально полностью идентичен IP-Box'у на рис.1, справа. Несмотря на то, что IP-Box'ы на рис.1 слева и справа внешне весьма похожы друг на друга, на самом деле они сильно отличаются функциональностью внутри. IP-Box слева (NEWCAMD) является просто «мостом» между двумя (сетевым и последовательным) интерфейсными разъемами и через него данные проходят «сквозняком» в EVO 700S, который содержит клиентское программное обеспечение для работы с NEWCAMD сервером. IP-Box справа является полнофункциональным устройством с соответствующим программным обеспечением, позволяющим работать с произвольным тюнером, поддерживающим протокол шаринга одного из перечисленных типов через последовательный COM порт. Кроме того, IP-Box'ы на рис.1 отличаются и внешне: на полнофункциональной «коробочке» нанесен алфавитно цифровой абонентский код, а со стороны сетевого

разъема (рис.3) у NEWCAMD «коробочки» присутствует джампер для смены режима работы с обычного на режим перепрошивки с компьютера через COM порт.

*Для того, чтобы в дальнейшем различать этих два разных вида IP-Box'ов, полнофункциональный будем обозначать как IP©Box, где значок «©» отражает не только копирайт, но и то, что внутри содержится программное обеспечение CAM (Conditional Access Module).*

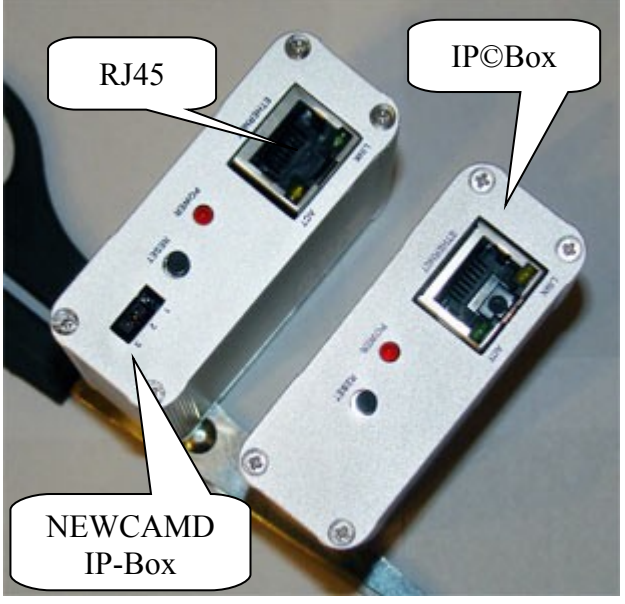

Рис.3.

*На заметку!* IP-Box для NEWCAMD привязан к тюнеру EVO 700S, но позволяет использовать услуги любого доступного в Интернете NEWCAMD сервера. IP©Box можно подключить ко многим тюнерам, но он привязан к услугам только одного конкретного сервера. Этот сервер НЕ NEWCAMD сервер, а является максимально оптимизированным сервером уникального типа для минимизации трафика и увеличения надежности работы для пользователей по сравнению со всеми существующими ныне серверами (по меньшей мере, мы до сих пор не знаем лучших, чем наш, по объему клиентского трафика). Итак: IP-Box привязан к тюнеру, IP©Box привязан к серверу.

В рамках понятий организации компьютерных сетей IP-Box и/или IP©Box (сокращенно, **IP\*Box**) являются IPv4 хостами локальной сети Ethernet, т.е. «коробочки» используют IP (Internet Protocol) внутри Ethernet кадров. Поэтому каждая «коробочка» имеет уникальный неизменный «железный» MAC адрес (Media Access Control – средство управления доступом) как необходимое условие работы в Ethernet сети, и назначаемый вручную или автоматически IP адрес, как необходимое условие обмена данными по протоколу IP.

*На заметку!* Ethernet выбран потому, что практически все пользовательские локальные сети используют именно этот стандарт (а не Toking Ring, DEC, …). IPv4 выбран потому, что этот протокол используется для организации сети Интернет (а не IPX/SPX, и даже пока не IPv6).

#### **Важные теоретические сведения**

Если 6-ти байтный MAC адрес уникально обозначает любую «коробочку» внутри Ethernet сети и жестко привязан к каждому устройству, персонифицируя его, то 4-х байтный IP адрес является назначаемым согласно действующей политике в каждой локальной сети или прихоти владельца этой сети. А политика и/или прихоть может быть двух видов:

- 1) назначить IP в настройках у каждого хоста индивидуально;
- 2) установить постоянно работающий DHCP сервер в сети, который будет назначать вновь включаемому хосту IP адрес динамически в зависимости от его МАС адреса.

На заметку! Компьютерная сеть может состоять даже из двух хостов, соединенных друг с другом специальным UTP-5 кабелем из 4-х витых пар проводов. Персональный компьютер с большинством операционных систем имеет так званый локальный интерфейс, который эмулирует локальную сеть на одном хосте!

**На заметку!** Хост – это не обязательно персональный компьютер. Хостом может являться разного рода устройства, такие как xDSL модем, сетевой принтер, IP\*Box, даже холодильник и устройство управления поливом цветов у Вас дома!

Сейчас при развертывании локальной сети более чем из двух хостов используют коммутаторы и/или хабы. Возможно, они могут понадобиться при подключении IP\*Box'ob.

Вообще говоря, IP адреса внутри пользовательской локальной сети могут быть любыми. Обычно они записываются в виде 4-х десятичных чисел, разделенных точками, где каждое число может быть в диапазоне от 0 до 255 ( $2^{\circ}$ -1). В действительности, IP адрес содержит в себе как адрес сети, так и адрес хоста в сети. Для того, чтобы выделить из полного IP адреса адрес сети и адрес хоста нужно знать сетевую маску. Сетевая маска 255.255.255.0 говорит о том, что первых три числа IP алреса являются алресом сети, а послелнее адресом хоста. Сетевая маска 255.255.0.0 соответствует разделению IP адреса так, что два первых числа - это адрес сети, два последних - адрес хоста. Другие сетевые маски соответствуют более сложному разделению в согласии с почисловым двоичным представлением маски, в котором позиционная двоичная 1 обозначает в IP адресе двоичное значение сетевого адреса, а двоичный 0 - двоичное значение адреса хоста.

Сетевая маска - это также необходимый параметр для работы любого хоста, который задается при конфигурировании наравне с IP адресом. Сетевой адрес, выделяемый из полного IP адреса при помощи сетевой маски, является основой для маршрутизации пакетов в IP сетях.

Третий необходимый параметр настройки сети - это хост по умолчанию, иногда называемый шлюзом или gateway'ем. Шлюз – это хост, которому отправляются IP пакеты, если эти пакеты предназначены кому-то с сетевым адресом, отличающимся от сетевого адреса, назначенного текущему хосту.

На заметку! Естественно, что шлюз должен быть в той же подсети, что и текущий хост, иначе непонятно, куда отправлять пакеты к самому шлюзу.

На заметку! Сетевая маска и шлюз наравне с IP адресом - необходимые сетевые параметры настройки хоста сети, а, следовательно, и IP\*Вох'ов. Эти парметры могут быть заданы индивидуально каждому устройству, либо получены устройством автоматически от спениального постоянно включенного хоста, называемого DHCP-сервером.

Не все адреса в сети Интернет являются адресуемыми, т.е. достижимыми. Такие адреса, как 10.\*.\*.\* с маской 255.0.0.0, 172.16.\*.\* с маской 255.240.0.0 и 192.168.\*.\* с маской 255.255.0.0, не используются в глобальной сети Интернет - эти адреса специально предназначаются для использования исключительно в локальных сетях пользователей. Часто их называют «серыми» адресами. Адреса, разрешенные для использования в глобальной сети Интернет, часто называют реальными.

*На заметку!* «Серые» адреса не используются в глобальной сети Интернет. Они предназначены исключительно для использования в локальных пользовательских сетях.

Чтобы получать ответные IP пакеты на отправленные IP пакеты, в заголовке каждого IP пакета указывается два адреса: адрес получателя и адрес отправителя. В результате получатель знает куда отправлять ответ, если ответ должен быть отправлен.

Для того, чтобы хосты внутри локальной сети были в состоянии отправлять пакеты в Интернет и получать ответы, используется специальный хост-сервер, подключенный как к локальной сети, так и сети Интернет. Именно адрес этого сервера со стороны локальной сети и является шлюзом для любого хоста в этой сети. Со стороны Интернет сервер (возможно, последний в цепочке сервер) должен иметь реальный адрес. Поскольку такой сервер является передаточным звеном для пакетов из локальной сети в Интернет, а в сети Интернет недопустимы «серые» адреса, то сервер делает подстановку адреса отправителя для всех исходящих пакетов на реальный адрес сервера. В ответах на такие запросы делается соответствующая обратная подстановка. Такая услуга сервера называется трансляцией сетевых адресов (NAT) или просто маскарадингом.

*На заметку!* Если пакет по ходу своего маршрута должен пройти через сеть Интернет, он обязательно должен пройти через хост с реальным адресом.

*На заметку!* NAT сервер, DHCP сервер и/или прочие сервера вовсе не обязательно мощные дорогие «железки»-хосты. Скорее, это обозначение служб, которые вполне могут вместится в неприметной настенном блочке без клавиатуры и монитора, управляемом через Internet Explorer. Часто их обобщенно называют маршрутизаторами или роутерами.

IP адреса сами по себе обладают серьезными недостатками:

- 1) их, как правило, сложно запоминать;
- 2) чем больше людей запомнило и использует конкретный IP адрес, тем сложнее становится его сменить, например, установив свой хост у другого провайдера.

Для устранения этих недостатков сейчас в Интернет обязательно распространены DNS сервера, которые обеспечивают работу Доменной службы имен, благодаря которой тот или иной хост в Интернет можно адресовать не по IP адресу, а по некоторому структурному имени, например, [www.altavista.com,](http://www.altavista.com/) которое, при помощи DNS, преобразуется в IP адрес. На день написания этих строк, для структурного имени [www.altavista.com](http://www.altavista.com/) IP адрес из базы данных DNS сервера будет равен 66.94.229.254. Через неделю он может стать другим, но структурное доменное имя при этом не изменится!

*На заметку!* IP©Box всегда использует услуги DNS сервера. IP-Box пользуется DNS сервером, если в настройках меню EVO 700S NEWCAMD сервер будет указан в виде структурного доменного имени, а не в виде IP адреса.

IP адрес DNS сервера, доступного по умолчанию в локальной сети, задается настройками на самом хосте либо получается хостом автоматически с помощью DHCP сервера.

Поскольку на серверном хосте с одним IP адресом может размещаться несколько сетевых служб, таких как DNS и DHCP, то для клиентского хоста, например, IP\*Box коробочке, который хочет использовать услуги этих служб, недостаточно знания IP адреса сервера, чтобы он мог однозначно понять, какую службу запросил клиентский хост. Для этого используется так званый номер порта. Каждая служба на сервере привязана к определенному номеру порта: DNS использует 53 порт, DHCP использует 67 и 68 порты.

На заметку! Присутствие в вашей локальной сети постоянно включенного DHCP сервера очень желательно - это значительно упрощает установку и использованиее IP\*Box'ов.

### Варианты полключения IP\*Box'а

Для практического применения теории прежде всего необходимо избавиться от двух распространенных заблуждений:

Заблуждение 1. Если через сетевой интерфейс персонального компьютера есть доступ к интернет, то, припаяв к тому же кабелю еще один сетевой разъем, можно будет подключить IP\*Вох.

Опровержение. С тем же успехом можно ожидать, что прикрученный руль и педали на месте пассажира в авто позволять ему ехать своей дорогой. Нарушение электротехнических требований стандарта Ethernet организации сети опасно как IP\*Box'y, так и сетевому адаптеру компьютера.

Заблуждение 2. Если через сетевой интерфейс персонального компьютера есть доступ к сети Интернет, то, поставив коммутатор или хаб, можно будет подключить IP\*Вох.

Опровержение. Здесь нет нарушения электротехнических требований стандарта Ethernet организации сети и данное решение будет работать только если возможно назначить IP\*Box'у IP адрес, отличающийся от того, что назначен компьютеру. Но в том то и дело, что провайдер, такой как Укртелеком и/или Воля-Кабель, предоставляет только один единственный IP адрес, который может быть назначен либо компьютеру, либо IP\*Box'у, но не двум таким хостам одновременно, так как в сети не может сосуществовать двух разных устройств с одинаковым IP адресом!

Решение проблемы подключения многих хостов к сети Интернет через один предоставляемый провайдером IP адрес заключается в создании локальной сети на «серых» адресах с сервером DHCP/DNS/NAT. Этому серверу и будет предоставлен этот единственный IP, но он всем хостам будет в состоянии назначить любой IP из диапазона «серых» адресов. Такой сервер - это так называемый роутер - коробочка небольшого размера. Например, минимально это D-Link DI-604 или D-Link DIR-100, которые повсеместно сейчас доступны.

На заметку! D-Link DI-604 и/или D-Link DIR-100 в общем случае в настройках не нуждаются. Однако в D-Link DI-604, возможно, понадобиться установить флажок «Autoreconnect (\*) Enabled» на web-странице интерфейса управления роутером http://192.168.0.1, закладки Home→WAN, а также установить тот MAC адрес интерфейса, к которому, иногда так бывает, привязано интернет подключение со стороны провайдера. Этот МАС адрес, скорее всего, МАС адрес того интерфейса компьютера, через который интернет доступен, когда этот компьютер используется в одиночестве, т.е. без роутера. Аналогичные настройки доступны и в D-Link DIR-100, закладки SETUP→INTERNET→кнопка «Manual Configure».

В качестве сервера также может служить и обычный компьютер с установленным Общим доступом к подключению Интернета: служба ICS - Internet Connection Sharing - является стандартной для Windows XP Professional и/или Windows 2000 Professional. Эта служба автоматически обеспечит услуги DNS и DHCP. Такое решение может оказаться необходимым, если Интернет подключен к компьютеру через USB модем, в то время как сетевой интерфейс может быть использован для подключения IP\*Box'а. Как настроить Общий доступ к подключению Интернета пошагово объяснено в приложении 1.

На заметку! Сетевой интерфейс на копьютере, к которому решено подключить IP\*Box, может не распознать отсутствие коммутатора и/или хаба и автоматически не переключить пары проводов для передачи - на прием, а для приема - на передачу. В этом случае необходимо использовать специальный НУЛЬ-ХАБНЫЙ (crossover'ный) сетевой кабель. Нуль-хабный сетевой кабель доступен, например, на радио рынке или любом компьютерном салоне, а как его изготовить самостоятельно, показано на рис. ниже:

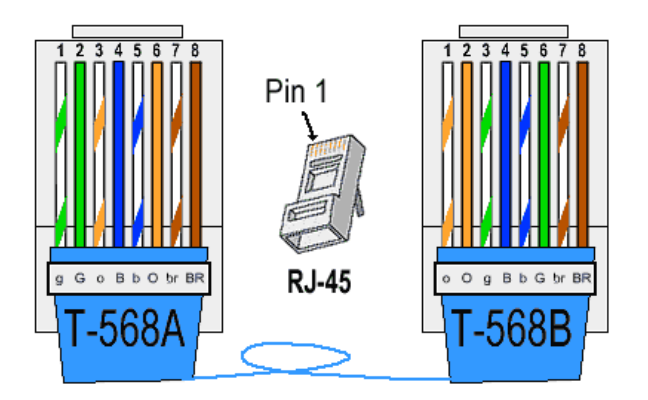

Рассмотрим три варианта сетевого контекста, в рамках которого будет включен IP©Box.

1. Имеется подключение к домовому провайдеру через витую пару UTP-5, выделенную линию или через WiFi эфир. Провайдер предоставляет такой единственный IP адрес, что через подсеть, которой он принадлежит, пользователь может иметь доступ к Интернет:

- а) непосредственно через физический сетевой интерфейс;
- b) непосредственно через физический сетевой интерфейс после **NTLM** аутентификации;
- с) через логически организуемую подсеть на физическом сетевом интерфейсе по стандарту РРРоЕ, РРТР, L2TP.

В случае а) лостаточно поставить povrep D-Link, как описано выше, или полобный. Если провайдер выделяет IP адрес статически, то придется прописать его вручную, а также указать сетевую маску, шлюз, DNS сервера.

В случае b), увы, подходящего роутера не известно. В этом случае придется использовать обычный компьютер с дополнительным установленным сетевым интерфейсом и настроить Общий доступ к подключению интернета, как это описано в приложении 1.

В случае с) достаточно поставить D-Link роутер, как описано выше. Но теперь обязательно придется настроить PPPoE, PPTP или L2TP аутентификацию туннелирования IP трафика в самом роутере. Для этого понадобиться на web-странице интерфейса управления роутером выбрать тип туннелирования, ввести аутентификационные параметры (логин и пароль), а также, возможно, задать дополнительные параметры, котрые должен предоставить провайдер. В случае D-Link DI-604 рекомендуется сменить ftp caйтa ftp://ftp.dlink.ru/pub/Router/DIпрошивку роутера на последнюю  $\mathbf{c}$ 604/Firmware/Rev.Fx.Ex/DualAccess, так как в ранних прошивках были ошибки в реализации туннелей.

*На заметку!* Туннелирование трафика – это способ логической (виртуальной) организации сети на основе уже действующей. Разные варианты организации туннелирования отражают различные подходы к вопросам выбора транспорта, шифрования, и т.п.

2. Имеется подключение по кабельному модему к Воле-кабель.

Воля-кабель обеспечивает своих клиентов DOCSIS модемами:

- TERAYON (TJ716x),
- MOTOROLA (SB 5100),
- Scientific Atlanta (DPC2100R2).

Эти модемы не обеспечивают функциональность роутера, поэтому, если есть необходимость использовать Интернет одновременно не только для IP\*Box'а, то необходимо установить роутер, аналогичный D-Link'у, как было описано выше.

Схематически, подключение показано на рис. ниже:

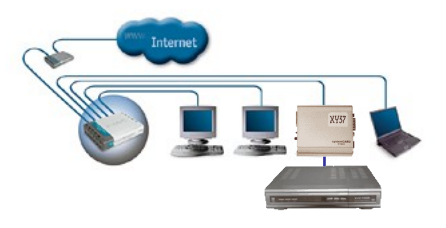

Реально это может выглядеть так:

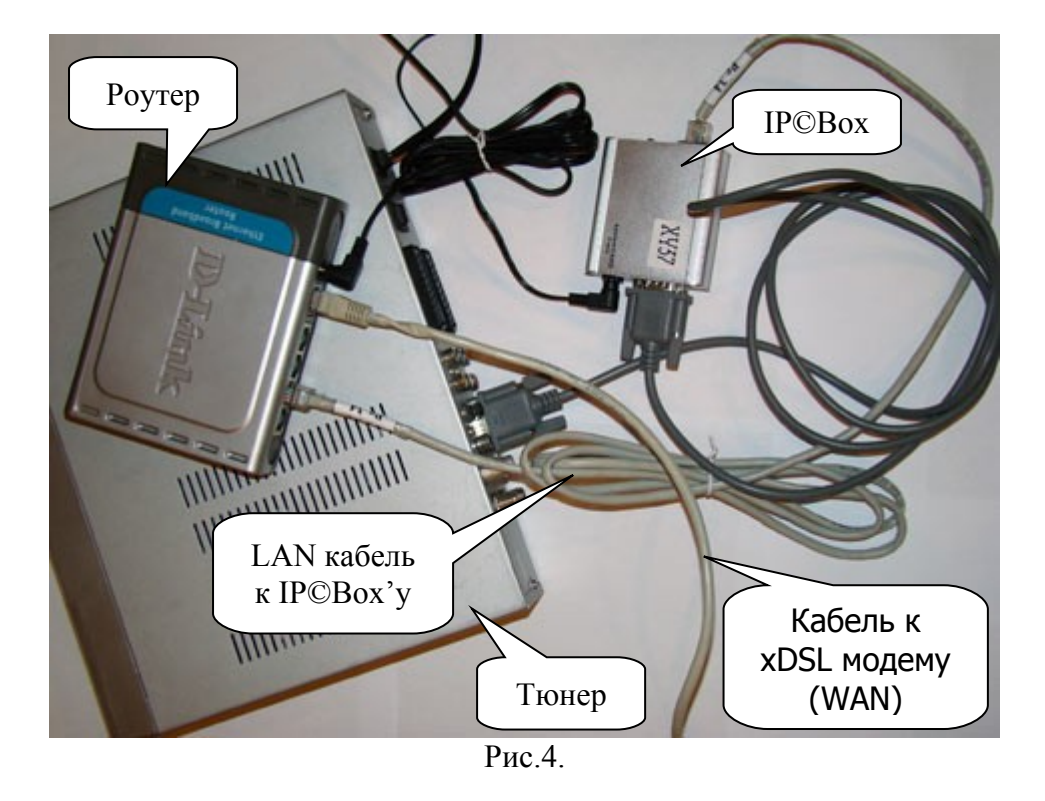

3. Имеется подключение по xDSL модему к услуге Укртелекома «ОГО!».

Для подключение к услуге «ОГО!» коробочки для одновременной работы с компьютером выполнить наиболее просто. Нам не встретилось ни одного ADSL модема из официально рекомендованных к использованию с услугой «ОГО!», которые бы не содержали функциональность роутера. Если режим роутера в модеме не включен, то рекомендуется его включить. Как это делается зависит от модели модема. Если модем имеет 1 RJ45 порт, то к нему требуется подключить сетевой коммутатор. Компьютер(-ы) и IP\*Box можно подключить к любому порту коммутатора.

Были протестированы следующие модемы:

- $-$  ZTE ZXDSL 831 II.
- $ZyXEL$  P-660.

#### Часто задаваемые вопросы

1. Зачем покупать роутер типа D-Link, когда я могу на сетевом интерфейсе на компьютере установить такой же MAC адрес, что назначен IP©Box'у и вместо роутера подключить их к хабу?

Ответ. Толком будет работать либо компьютер, либо IP©Box, но одновременно они работать не будут. Практика показывает, что на один ARP запрос (Ethernet уровень) отвечает сразу два устройства, и т.д. и т.п.. Фактически, происходят гонки сигналов, в результате на компьютере объемные загрузки практически всегда будут оборваны.

2. Я подключил IP©Box без всякого роутера напрямую к модему и у меня нет «картинки».

Ответ. Возможны три варианта:

- Вы не настроили тюнер на опрос IP©Box'a (для EVO 700S это F1, 111, Transceiver  $C \rightarrow$  Client 1).
- нужно применить нуль-хабный (crossover'ный) сетевой кабель.

3. Я все испробовал, но ничего не помагает, «коробочка» не работает. Если подключаю компьютер, то я могу спокойно серфить по Интернету. Как я могу проверить, что «коробочка» хоть что-то пытается делать?

Ответ. Это потребует от Вас некоторой квалификации. Вам необходимо найти хаб (не коммутатор!) и подключить его с одной стороны к Интернет, а с другой – к «коробочке» и компьютеру. На компьютер установите бесплатные утилиты WinDump+WinPcap http://www.winpcap.org/windump/install/ (например, отсюда  $\mathbf{M}$ отсюда http://www.winpcap.org/install/default.htm). В командной СМD строке введите команду

windump -vvv -s 0 -ni N not host MYIP

где N - номер сетевого интерфейса по выводу команды «windump -D», **MYIP** - IP алрес интерфейса компьютера, который можно узнать по выволу команды «ipconfig /all».

Если «коробочка» пытается что-то делать, то Вы увидите у себя на экране, что именно и какие пакеты куда посылаются и что приходит в ответ. Пожалуйста, не задавайте вопросов о назначении тех или иных пакетов и логической организации работы.

4. В подавляющем большинстве случаев нужно покупать роутер для того, чтобы использовать Вашу «коробочку», что реально увеличивает стоимость подключения. Почему все сделано так «криво»?

Во-первых, большинство случаев нами еще не испробовано, и вряд ли Вы испытали все, что сделано... Во-вторых, без роутера и, при соответствующем выборе модема, без коммутатора Вы можете обойтись, если подключитесь к услуге «ОГО!» от Укртелекома: ADSL модемы содержат в себе возможность работы в режиме роутера. DOCSIS модемы, рекомендуемые и предоставляемые Воля-кабелем, не понятно почему не имеют функциональности роутера, хотя это их функциональная задача, а вовсе не «коробочки»... Но и тут Вы можете обойтись без роутера, поочередно подключая или компьютер, или «коробочку». Реализация функций роутера на уровне «коробочки» не планировалась с самого начала. Но решение существует, как избавить Вас от решения сетевых проблем, и мы об этом думаем и ищем возможности быстрее его запустить.

## Приложение 1. Настройка NAT в Windows XP Professional/Windows 2000 Professional на сервере.

B Windows XP Professional или Windows 2000 Professional для доступа к сети Интернет из внутренней (локальной пользовательской) сети используется служба Internet Connection Sharing (далее ICS), или «Общий доступ к подключению Интернета». Эта служба осуществляет поддержку DNS и DHCP (поддержка DHCP происходит только для диапазона адресов 192.168.0.0/24). Далее рассмотрим настройку сервера по шагам:

1. Зайдите в ПУСК  $\rightarrow$  НАСТРОЙКА  $\rightarrow$  СЕТЕВЫЕ ПОДКЛЮЧЕНИЯ (START  $\rightarrow$  $SETTINGS \rightarrow NETWORK CONNECTIONS$ ) и выберите подключение, настроенное на Internet. Названия Ваших подключений скорее всего отличается от тех, что на рисунке, они были переименованы для наглядности. Обратите внимание, что если подключение происходит через VPN (PPPoE, PPTP), то и настраивать общий доступ нужно именно сетевом подключении.  $\overline{B}$ нем.  $\overline{B}$ a He

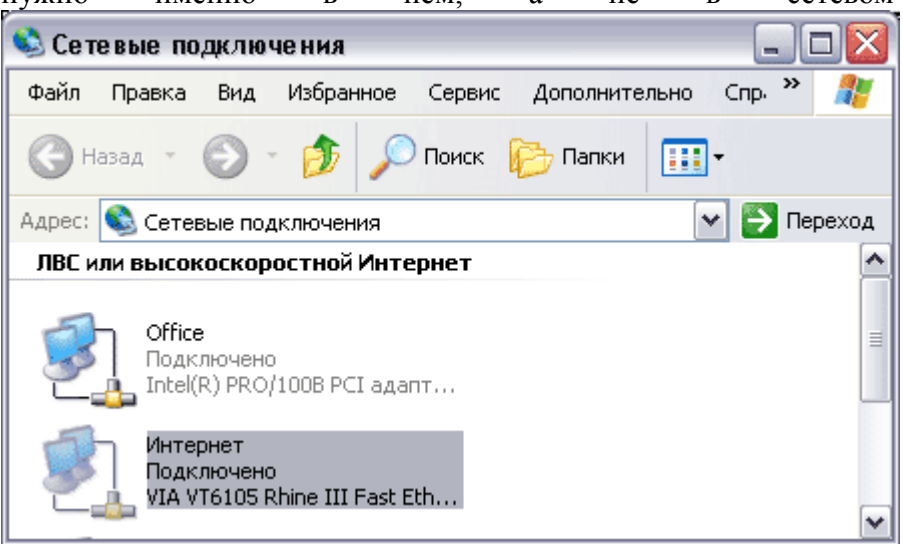

2. Дважды кликните на подключении. Появится следующее окно (см рис. ниже). Откройте свойства этого подключения, нажав соответствующую кнопку.

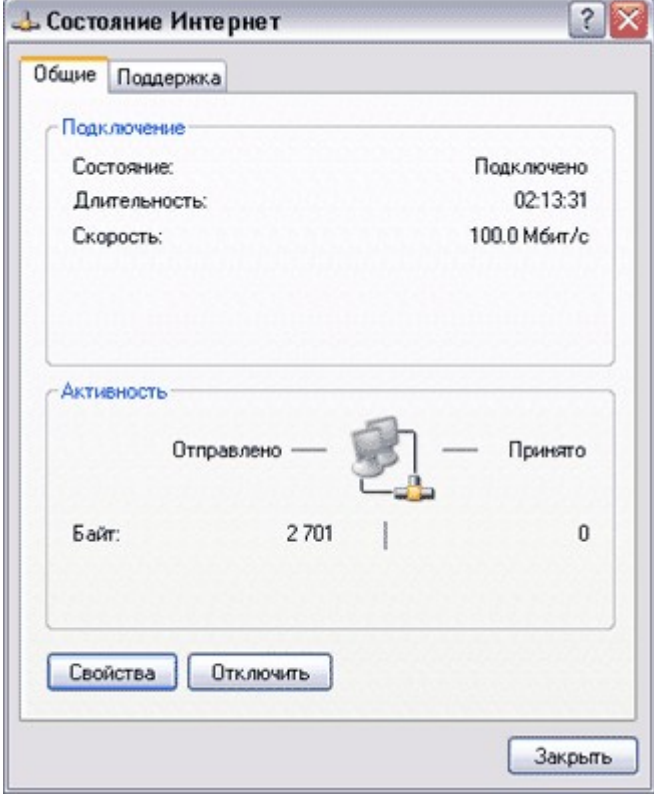

3. Обратите внимание, что во вкладке «Общие» есть различные компоненты. Обязательно отключите компоненты «Клиент для сетей Microsoft» и «Службу доступа к файлам и принтерам сетей Microsoft». Зайдите во вкладку «Дополнительно» (в Windows 2000 Professional вкладка «Общий доступ»).

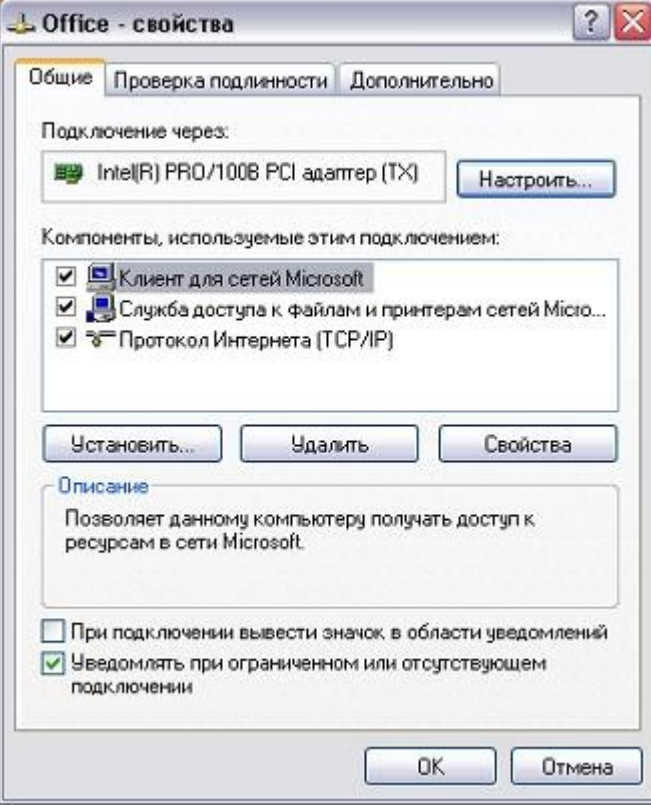

4. Здесь и запускается служба ICS. Установите галку «Разрешить другим пользователям сети использовать подключение к Интернет данного компьютера», снимите галку с «Разрешить другим пользователям сети управлять общим

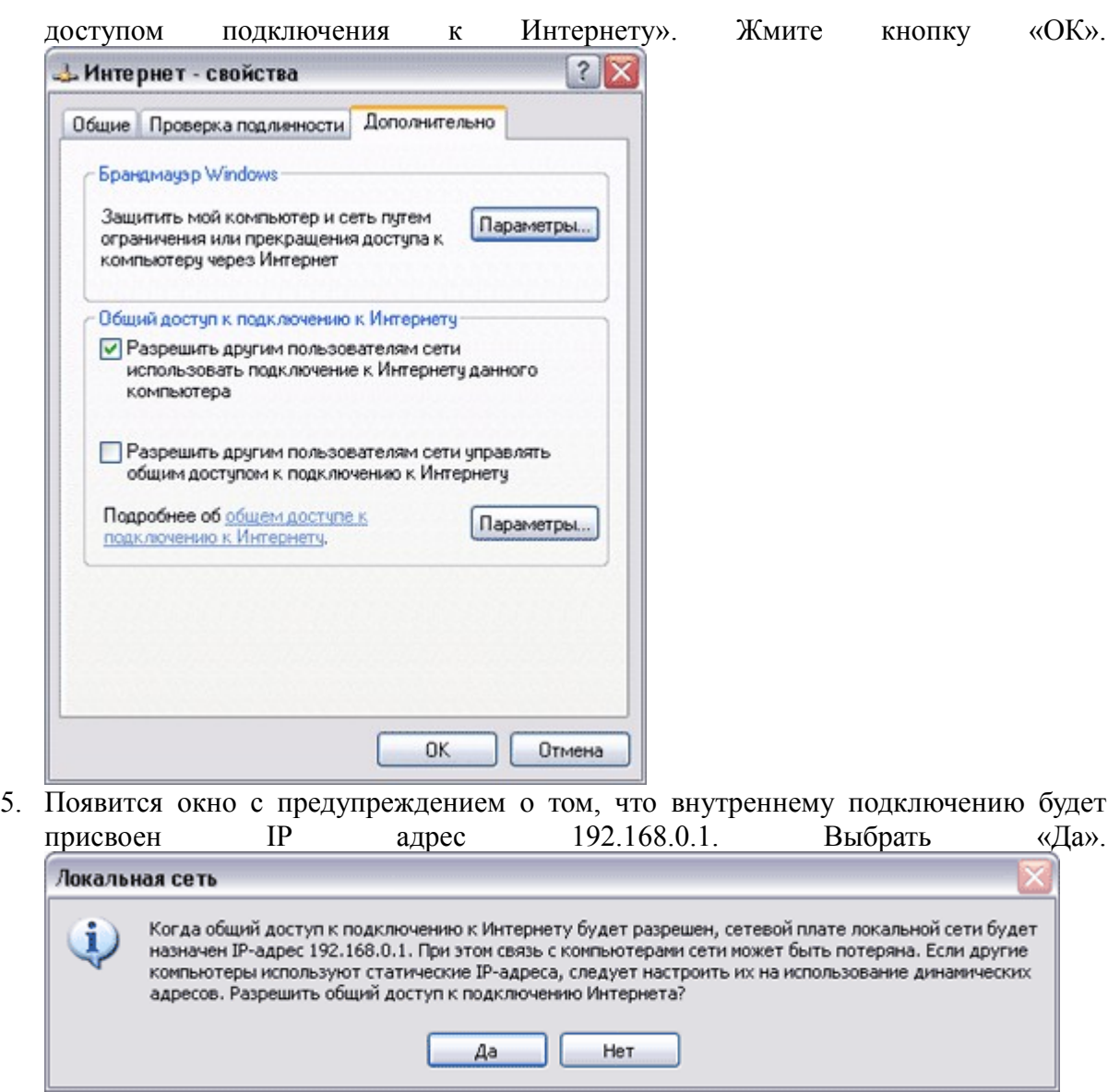

Общий доступ в сеть Интернет настроен! У Вас должен появиться значок в виде руки на Интернет подключении.